These are real signs ……

Please re-create the following signs – including at least one picture

Setup your page in landscape

#### **Landscape page….**

Double click on the ruler on the left of your page – click on Landscape – press the Enter key

to close the window

Change the page zoom so that you can see a whole page at once

**Use Zoom….**  87% **<sup>••</sup>** Click on the arrow head of the zoom button (yours may not be currently set to the same as this one) From the drop down list choose **Whole Page**

Type in the following text for a plumbing company: We repair what your husband fixed

Highlight the text (hold the **Ctrl** key down and press **A** to highlight all)

Make the text and picture cover the whole area by increasing the size of the text. (see below)

**Increasing and decreasing text size…** 

Highlight the words that you want to change (**Ctrl** + **A**)

Hold down the **Ctrl** key and press the **]** key to increase the text

Hold down the **Ctrl** key and press the **[** key to decrease the text

Include at least 1 picture.

Now try these other signs….

- 1. For a Fence: "Salesmen welcome! Dog food is expensive."
- 2. For a Car Dealership: "The best way to get back on your feet miss a car payment."
- 3. Outside a Muffler Shop: "No appointment necessary. We hear you coming."
- 4. In a Veterinarian's waiting room: "Be back in 5 minutes. Sit! Stay!"
- 5. For a Restaurant window: "Don't stand there and be hungry, Come on in and get fed up."
- 6. For a front yard of a Funeral Home: "Drive carefully. We'll wait."
- 7. Sign at a radiator shop: "Best place in town to take a leak."

My list has

## **Admin in Word - student name list**

#### *Creating a table…..*

To change your page layout to landscape - double click on the ruler on the right hand side of your screen – your page setup window will appear. Click on the **Margins** tab at the top of that window and then select **Layout** (you may need to click on the **Sheet** tab if you are using office 2000. Click on Landscape - OK

You now need to insert a table:

- 1. Click on the table button on the toolbar  $\Box$  drag over this until you have a table which is 10 rows and 8 columns
- 2. You will not be able to see the end of your table. Click on the arrow next to  $\frac{100\%}{100\%}$  and change the zoom to 75% - this will allow you to see all of your table clearly.
- 3. Type in the table below- you can use the **Tab** key to jump from 1 column to the next (above the Caps Lock key) or the arrow keys in the middle of your keyboard:

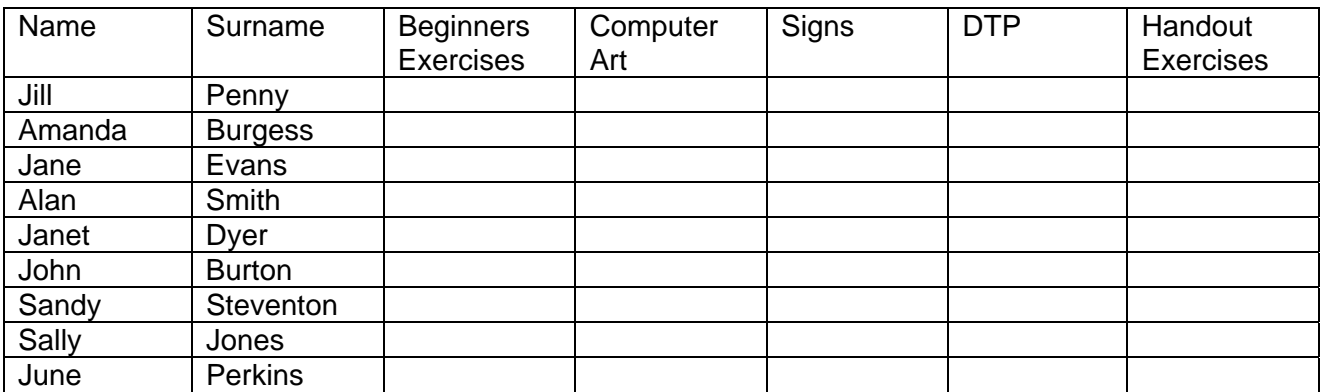

- 4. Save the table as Name List to your disk
- 5. Centre the headings in columns 3 -7

The list which you have typed is not in alphabetical order.

- 6. Click anywhere in the table and go to **Table Sort** <sup>**2**↓ click on</sup> Fileader row
- 7. At the top of the window you will see sort by **Name** click on the arrow next to this and select sort by **Surname**
- 8. Click on **OK** and the window will close and the table will be in Surname order as shown below:

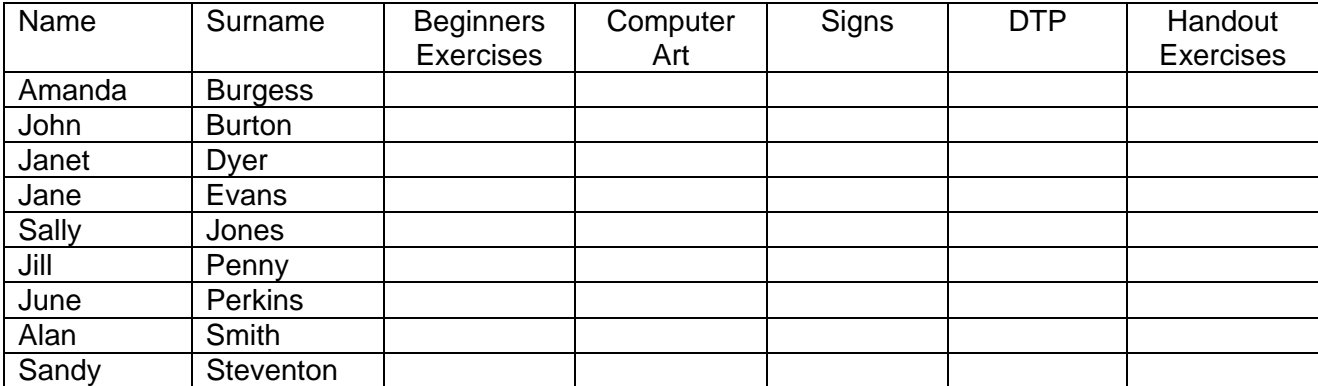

- 9. You now have another student who had joined the class Alex Miller who you need to add to this list
- 10. Click in the row containing Jill Penny click on Table Insert (follow the arrow) rows above – now type in the new student's name.

### **Admin in Word - student name list**

### *Formatting a table…..*

You are now going to split the columns under the headings into two – this will allow you to put a tick in to say that they have completed the exercise and also a space to insert the date or a mark

- 1. Drag over the blank cells in the column **Beginners Exercises** to select them go to **Table** – **Split Cells** – you will now see the column split in two
- 2. Drag over the blank cells in the **Computer Art** column this time press the F4 button on the top row of your keyboard – this is a really useful shortcut to know as it will repeat the last action that you have made again.
- 3. Now we are going to add some shading to the right hand side of the column that you have just split
- 4. Drag your mouse over the column as show below to highlight it
- 5. Go to Format Borders and shading click on pale yellow click on OK
- 6. Now highlight all the columns as shown below and use the F4 key to repeat last action until all of them have been changed

You have made many changes to your original table.

- 7. To update the changes and still keep the **SAME** filename click on **Fi**
- 8. Add another row in to the table and add your own name and surname
- 9. Add the text ICT Basic IT Skills to a header click on  $\Box$  to move to the footer
- 10. Click on  $\frac{2\text{ln}\text{sqrt} \cdot \text{ln}\text{sqrt} \cdot \text{ln}\text{ln}}{10}$  click on  $\frac{2\text{ln}\text{tan}\text{sqrt}}{10}$  this will add your current filename and update it if you change it at a later date manually type in today's date
- 11. Change the text in the footer to size 8 and close the header
- 12. Highlight the first row of your table and change the fill colour to pale green
- 13. Change the text in your table to size 18
- 14. Resave your work at this stage by clicking on
- 15. Print out 1 copy

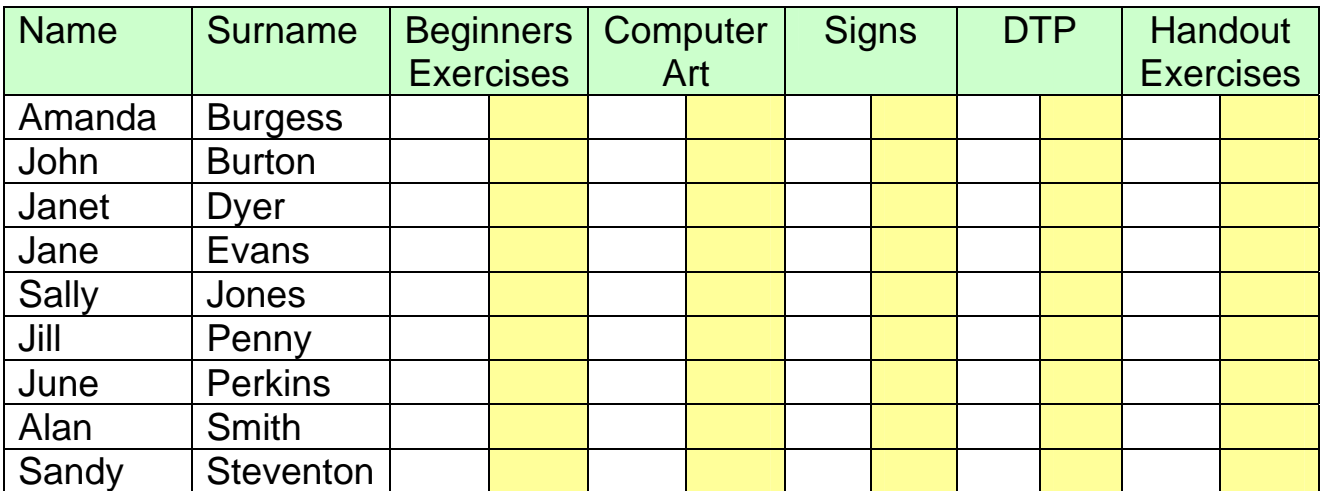

May 2008. To print your own copies of this document visit [http://www.skillsworkshop.org/](http://www.skillsworkshop.org)

# **DeskTop Publishing – Using Word XP**

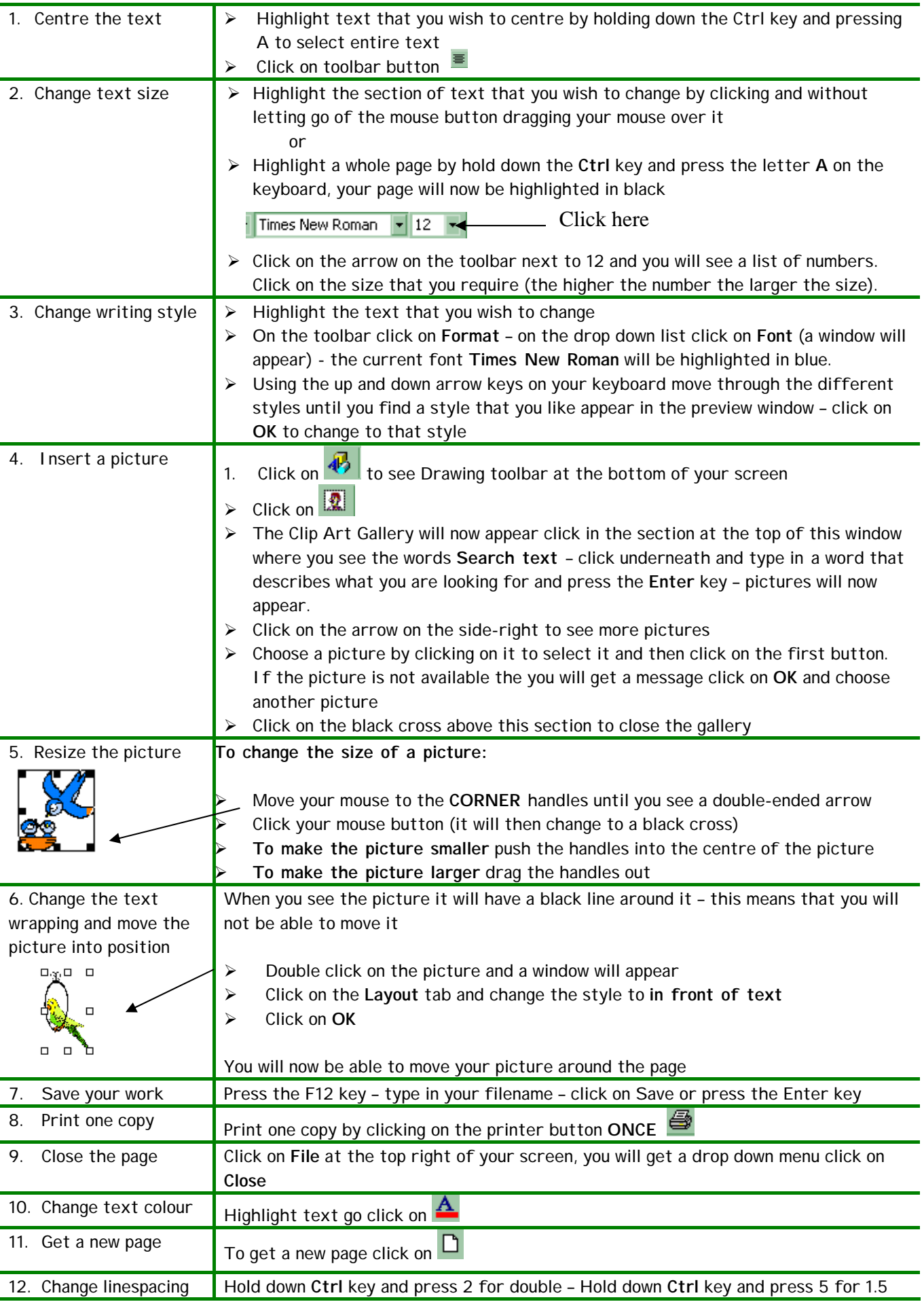

Kindly contributed by Ginette Kriche who used this as part of an NUT ICT training course for teachers. Also suitable for L2 ICT students. To obtain a free editable Word version of this document send a resource that you would like to share to [maggie@skillsworkshop.org](mailto:maggie@skillsworkshop.org) 

 $\overline{1}$